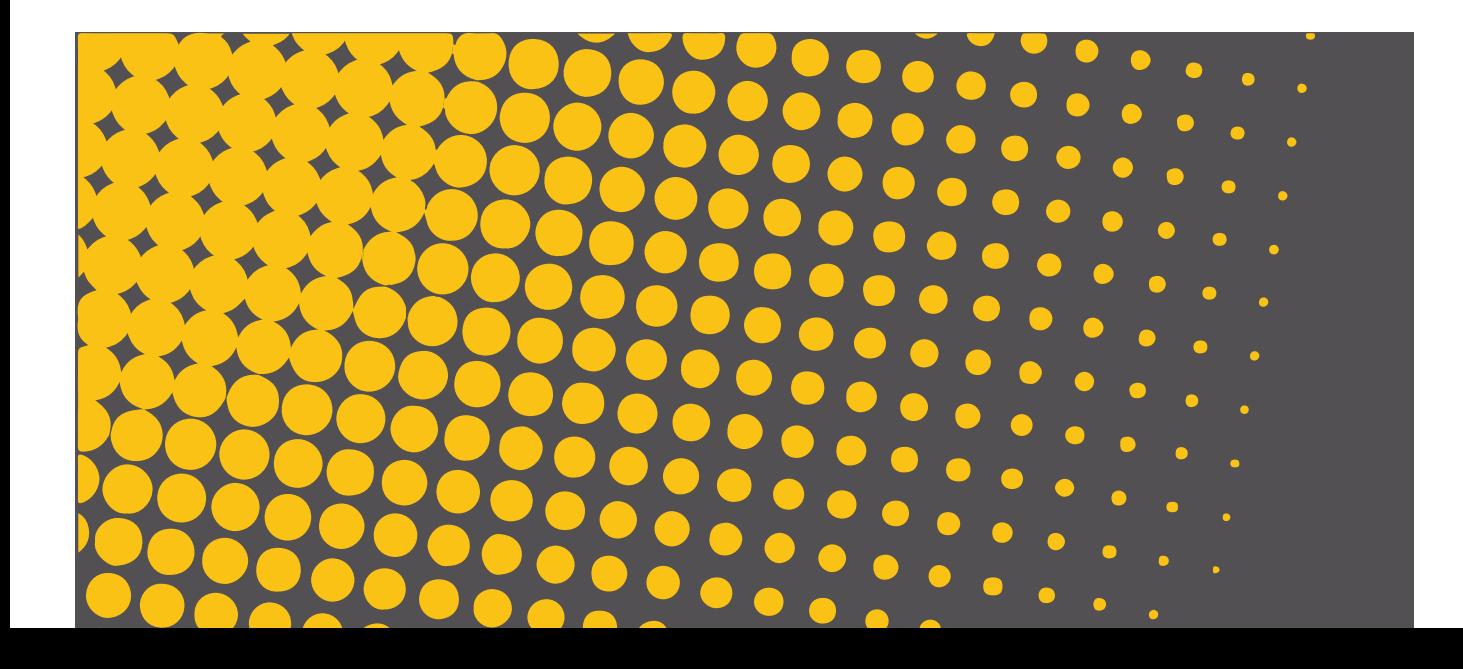

# merish<del>s:</del> plus

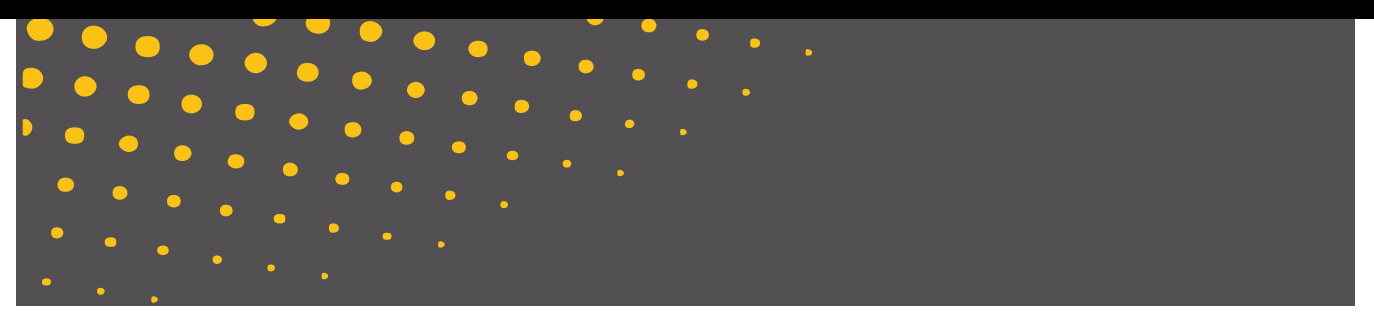

GEBRAUCHSANLEITUNG

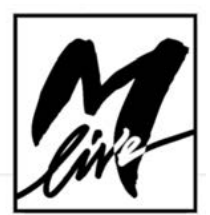

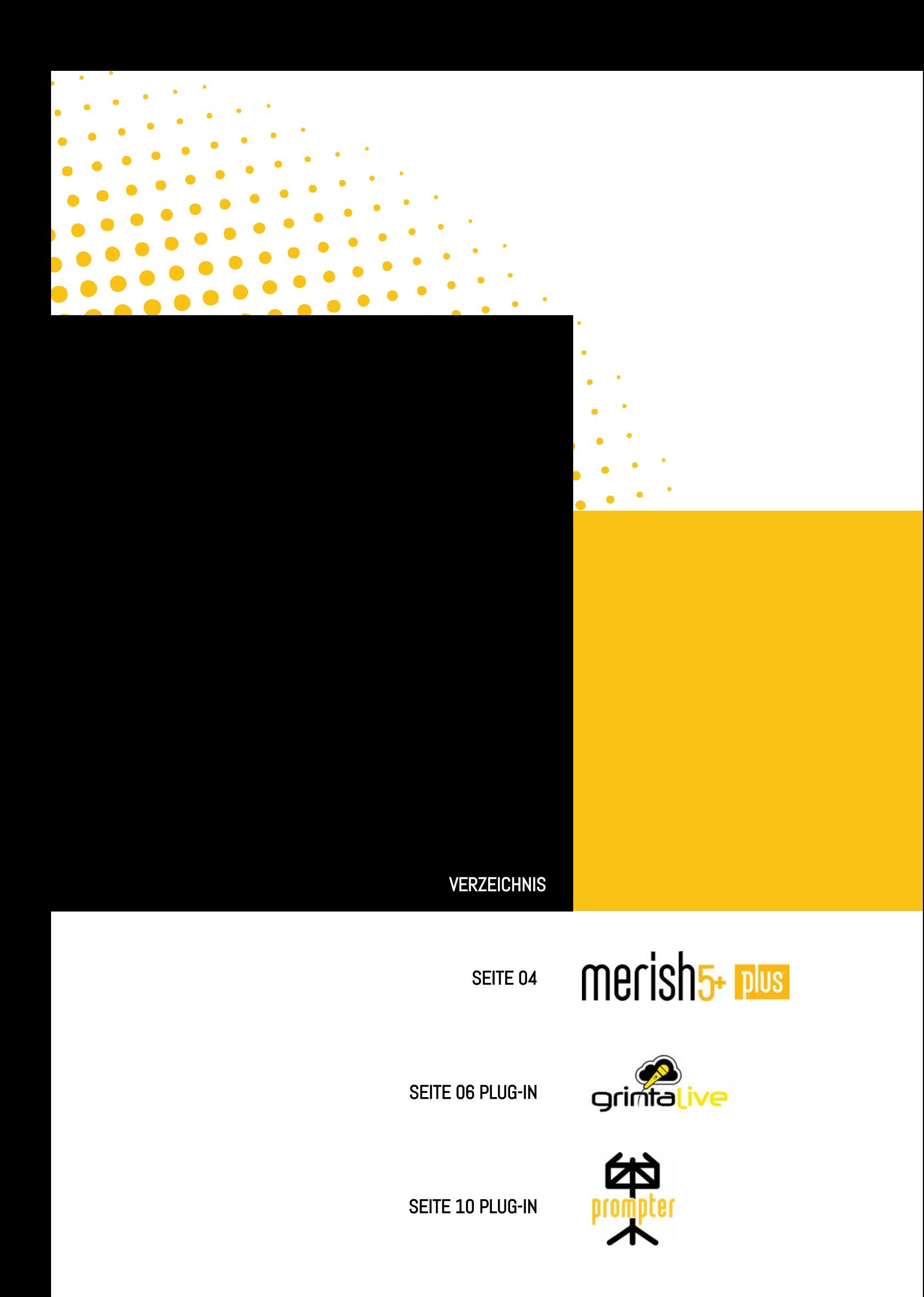

# merish<sub>5<sup>+</sup> plus</sub>

HERZLICHEN GLÜCKWUNSCH ZUM KAUF VON IHRER MERISH5 PLUS, EINER VOLLKOMMEN EINZIGARTIGEN MASCHINE. DA SIE ALLE FUNKTIONEN VON MERISH5 BEINHALTET, IST DIES NUR EIN EINFACHER NACHTRAG ZUM BASISHANDBUCH.

MERISH5 PLUS IST IN DER LAGE MTA-DATEIEN ZU LESEN, DIE AUF UNSERER SONG SERVICE WEBSEITE ZUR VERFÜGUNG STEHEN.

SIE HAT AUSSERDEM AUCH VIELE NEUE FUNKTIONEN.

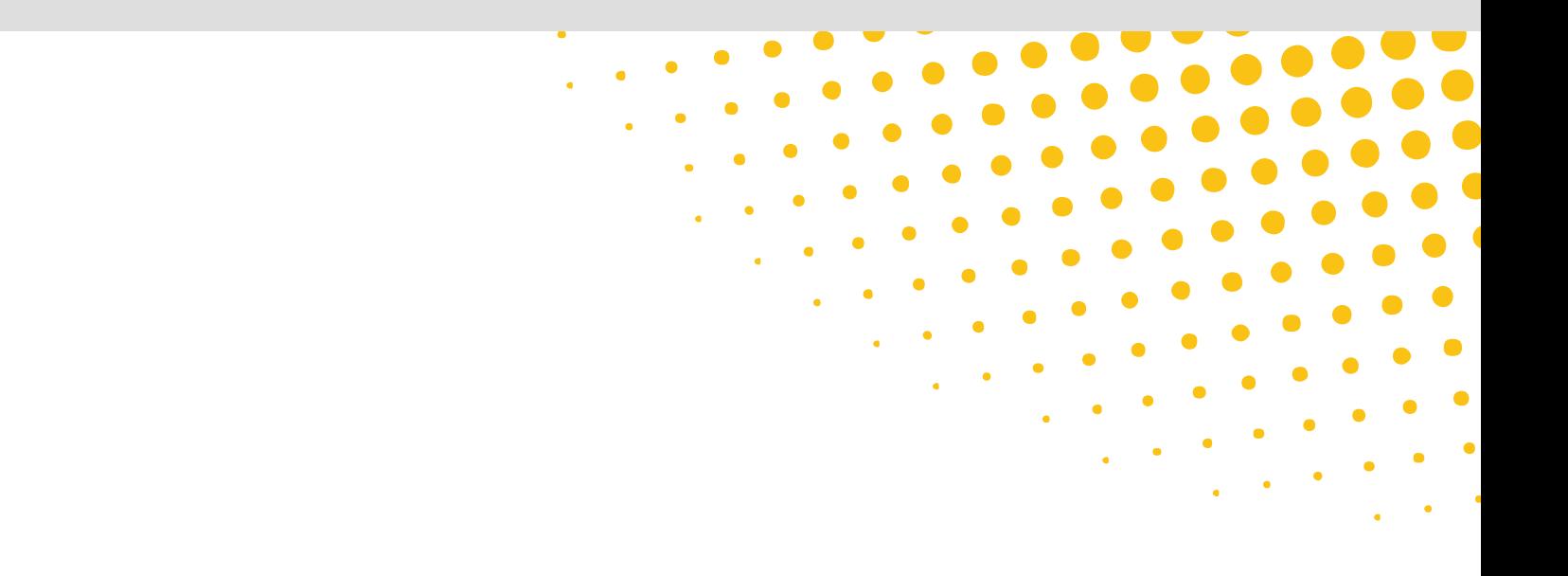

### merish5+ pus

DIE MERKMALE, DIE DIE PLUS-VERSION AUSZEICHNEN, WERDEN HIERBEI BESCHRIEBEN:

#### INTERNER SPEICHER VON 512 GB

(STATT 128 DER GRUNDVERSION)

MEHRSPURIGE AUDIODATEIVERWALTUNG MIT BIS ZU 16 SEPARATEN SPUREN, MIT KLICK UND MELODIE. FORMAT .MTA SONG SERVICE

GELESEN WERDEN FOLGENDE FORMATE: .WAV - .AAC - .OGG - .FLAC - .AIF - .AU.

AUDIODATEIEN, DIE SICH VON MP3 UNTERSCHEIDEN, SIND MIT FOLGENDEM LOGO GEKENNZEICHNET:

᠕ᠰ

DOPPELTE BETRIEBSGESCHWINDIGKEIT

PLUG-IN INKLUSIVE: GRINTA LIVE, PROMPTER, AUDIO PRO

#### ACHTUNG:

Um das Plug-in nutzen zu können, müssen Sie sich auf www.songservice.it anmelden,

gehen Sie dafür wie folgt vor:

Falls Sie noch kein Konto haben, erstellen Sie Ihr Konto auf der Webseite www.songservice.it.

2. Loggen Sie sich von Merish5 aus ein. Schaltfläche WEB - Seite ACCOUNT (KONTO). Siehe Handbuch Merish5 Handbuch Abschn. ERSTE SCHRITTE und Abschn. FRONTPANEL.

Wenn Sie nicht angemeldet sind und Ihr Log-in nicht aktiv ist, könnten einige Dienste möglicherweise nicht funktionieren. Es ist nicht erforderlich, die Internetverbindung aufrechtzuerhalten, es ist jedoch wichtig, angemeldet zu sein, ohne diesen Status zu verlassen.

#### MULTITRACK MTA AUDIO DATEIEN

MTA (Multi Tracks Audio)

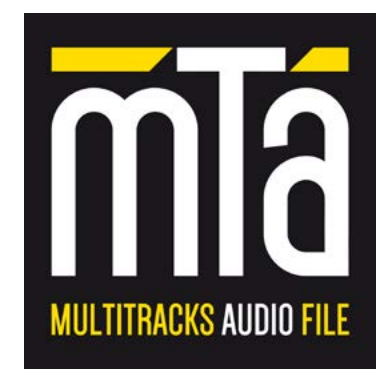

Dieses Dateiformat ist auf unserer Webseite www. songservice.it verfügbar. Dies sind Backing-Tracks, die im Audioformat (Mp3) aufgenommen werden. Die Spuren, aus denen sie bestehen, sind nicht gemischt, sondern voneinander getrennt und nach Instrumenten aufgeteilt. Wenn wir also nur die Gitarre eines Musikstücks mit MTA-Dateien hören wollen, ist dies jetzt auch möglich, im Gegensatz zu dem, was mit traditionellen Mp3-Dateien passiert, wo alle Spuren gemixt sind und es unmöglich ist, sie voneinander zu trennen. Diese Funktion ist unerlässlich, um das Backing-Track nach Belieben modifizieren zu können, z. B. durch Abschalten einiger Töne, da wir sie live spielen wollen. Man kann die Änderungen direkt in der MTA-Datei speichern oder man kann alles mixen und eine eigene Mp3-Datei, je nach eigenen Bedürfnissen erstellen.

MTA-Dateien können von der Song Service Webseite heruntergeladen werden, die mehrere tausend MTA-Dateien enthält und wo auch jede Woche neue und aktualisierte MTA-Dateien zu finden sind.

Um eine MTA-Datei zu kaufen, registrieren Sie sich einfach unter www.songservice.it und gehen Sie zum MUL-TITRACK-Bereich, wo Sie die verfügbaren Titel finden. Um die MTA-Version (passend für Merish5 Plus) auszuwählen, klicken Sie einfach auf das Symbol.

#### MULTITRACK-AUDIO BACKING-TRACKS

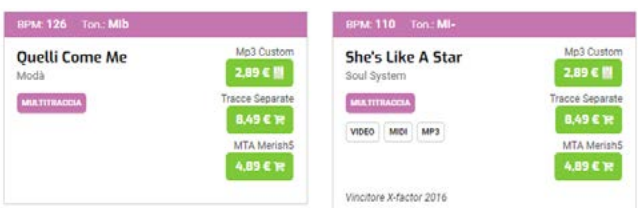

Die Datei wird heruntergeladen und auf der Festplatte Ihres Computers gespeichert. Von dort aus kann sie über den Merish5 Manager oder mit einem USB-Stift auf Merish5 Plus übertragen werden. Siehe im Merish5-Handbuch den Abschn. WIE FÄNGT MAN AN.

Von diesem Moment ab kann man die MTA-Datei auf Merish5 hochladen und von dort aus direkt abspielen.

HINWEIS: Um die MTA-Dateien abspielen zu können, müssen Sie sich auf Merish5 EINLOGGEN.

Während der Wiedergabe sind die Vorgänge, denen einer Midi-Datei sehr ähnlich: Abspielen, Lesen von Text und Akkorden, Verwendung von Markern, Ausführung von go-to, Lautstärke ändern, usw. Es ist im Moment nicht möglich, die Sounds eines einzelnen Tracks zu bearbeiten.

#### WIEDERGABE EINER MULTITRACK-DATEI.

#### SIE MÜSSEN SICH DAFÜR MIT IHREM KONTO AUF DER SONG SERVICE SEITE EINLOGGEN.

Eine MTA-Datei, aber auch jede andere Midi oder Audio Mp3-Datei kann mit Merish5 Plus abgespielt werden und der Mixer reagiert genauso wie bei einer Midi-Datei. Die Musiktitel sind nach Instrumententyp aufgegliedert. Wenn man somit zum Beispiel die Gitarren regeln will, regeln Sie einfach den Wert des Mixerreglers, der der Gitarre entspricht.

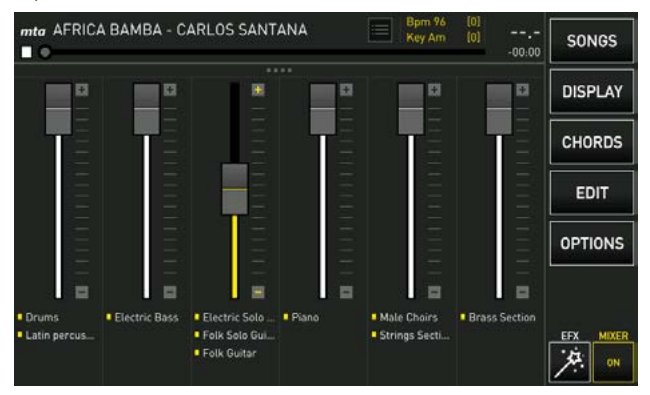

Die Marker funktionieren wie in den Midi-Dateien, mit der Ausnahme, dass Sie im IMMEDIATE-Modus nicht mixen können. Das Mixen zwischen MTA-Multitracks und MTA-Multitracks und anderen Audioformaten erfolgt immer mit der Funktion "Crossfade", überblendet.

Transponieren (Key) in Echtzeit ist möglich, aber wir empfehlen, die Verwendung einzuschränken, insbesondere sollte es Chöre im Backing-Track geben. Wenn Sie ein Backing-Track übertragen müssen und es darauf einen Chorus gibt, empfehlen wir Ihnen, die Chorus-Spur in MUTE

(Edit MTA) zu legen und die neue Tonalität zu testen. Auch das Tempo (BPM) kann beliebig und in Echtzeit geändert werden.

#### MTA-AUDIO BEARBEITEN (EDIT)

Die Bearbeitungsseite einer MTA-Datei (Multitrack Audio) unterscheidet sich leicht von der Bearbeitungsseite einer Midi-Datei. Anbei die Details:

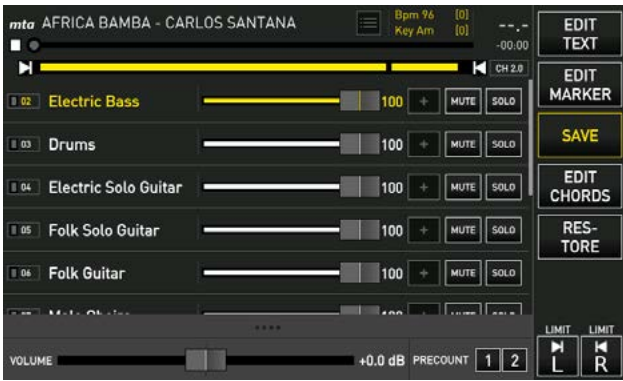

Wie in der Bearbeitung (Edit) des Midi haben wir auch hier die verschiedenen Tracks, welche die Backing-Tracks bilden, wobei die möglichen Änderungen wie folgt sein können: Spurlautstärke, Mute und Solo. Von diesem Bildschirm aus können wir den Ton einzeln unterscheiden lassen und auch seine Lautstärke ändern. Man kann auch den Text bearbeiten, falls er in der Datei vorhanden ist, oder man kann ihn aus Merish5 einfügen und synchronisieren. Auf die gleiche Weise kann man auch Akkorde und Marker eingeben. Die Vorgänge sind die gleichen wie bei Midi- und Mp3-Dateien. Siehe Handbuch Merish5 Abschn. Taste "Bearbeiten" (Edit).

Unterhalb finden Sie die Leiste, mit der Sie das Gesamtvolumen der Datei erhöhen oder verringern können.

Auf der rechten Seite können Sie wählen, ob Sie 1 oder 2 Takte von Precount (Metronom, welches die Zeit vor dem Songbeginn angibt) haben wollen.

Wenn der untere Bildschirm erweitert wird, erscheint ein neues Fenster für die Ausgleichung der Multitrack-Datei:

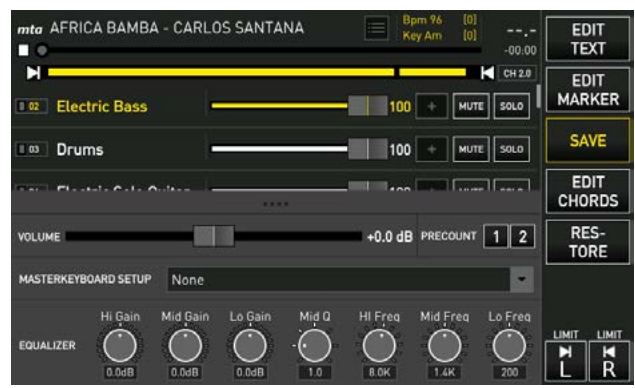

In der Mitte können Sie einen Ton oder Patch auswählen, der dem mit dem Merish5 verbundenen Master Keyboard zugewiesen werden soll. Unterhalb befindet sich eine Leiste, mit der Sie die Multitrack-Datei sehr genau ausgleichen können.

Alle Änderungen können innerhalb der Multitrack-Datei gespeichert werden.

5

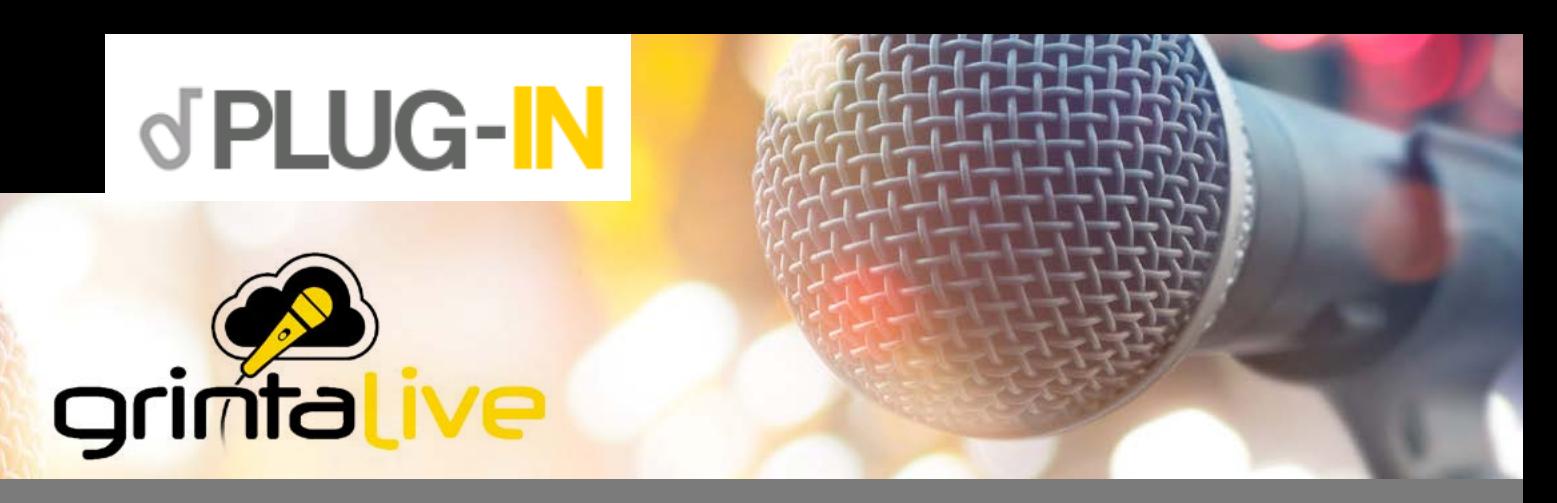

GRINTA LIVE IST EIN SYSTEM, DAS ZUR VERWALTUNG EINES KARAOKE-ABENDS ÜBER DAS WEB-NETZWERK DIENT.

MIT GRINTA LIVE KANN DAS PUBLIKUM EINES KLUBS ODER VERANSTALTUNGSORTES, DAS MUSIKALISCHE REPERTOIRE, WELCHES DEM ENTERTAINER MIT MERISH5 ZUR VERFÜGUNG STEHT, PER HANDY ABRUFEN.

GRINTA LIVE BESTEHT AUS ZWEI INTERAKTIVEN TEILEN: DEM PLUG-IN GRINTA LIVE, WELCHES AUF MERISH5 AKTIVIERT WIRD (VON WWW.SONGSERVICE.IT AUS, AUF DER SEITE PLUG-IN SHOP) UND DEM ZWEITEN, EI-NER APP, DIE AUF IHR SMARTPHONE MITTELS APP STORE ODER GOOGLE PLAY HERUNTERGELADEN WERDEN KANN. ÜBER DIE APP AUF IHREM SMARTPHONE KÖNNEN SIE PERSÖNLICHE ANFRAGEN ABSENDEN UND EINEN BÜHNENAUFTRITT BUCHEN, WELCHER VON DEN MERISH5 BACKING-TRACKS UNTERSTÜTZT WIRD.

VON IHREM HANDY ODER TABLET AUS KÖNNEN SIE AUCH DIE TEXTE DER SONGS, DIE MERISH5 ABSPIELT, SYNCHRON MIT DEM BACKING-TRACK ANZEIGEN LASSEN. VON MERISH5 AUS KANN DER ENTERTAINER, DER DEN ABEND LEITET, ANFRAGEN AUS DEM PUBLIKUM ANNEHMEN ODER ABLEHNEN, DEN TON DER BA-CKING-TRACKS ANPASSEN UND DIE REIHENFOLGE DER ANFRAGEN VERWALTEN. GRINTA LIVE ARBEITET MIT BACKING-TRACKS IM MIDI- UND MP3-FORMAT MIT TEXTEN.

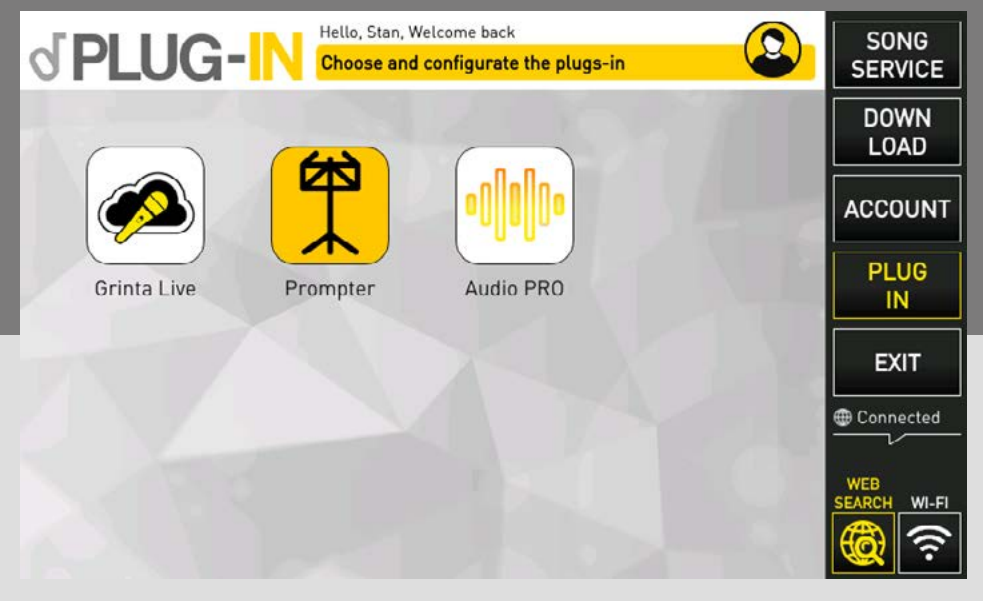

#### PLUG-IN AUF MERISH5

Das erste, was getan werden muss, ist Merish5 über www. songservice.it unter dem Plug-in für Merish5 "Grinta Live" zu aktivieren. Um dies ausführen zu können, müssen Sie schon Merish5 besitzen und unter www.songservice.it registriert sein.

Durch das Berühren der Schaltfläche PLUG-IN (im inneren Teil des Internet-Abschnitts zu finden) erscheint der Bildschirm, von wo aus Sie das Plug-in Grinta Live (von der Merish5-Seite aus) starten können.

Das Plug-in kann 15 Tage lang kostenlos getestet werden. Danach können Sie die Nutzerversion von der Webseite www. songservice.it aus auf zwei Arten aktivieren: Durch den Kauf des Plug-ins oder durch die Aktivierung eines AllSongs-Abonnements. Sollten Sie sich für das AllSongs-Abonnement entscheiden, bleibt auch das Plug-in Grinta Live bis zum Ablauf Ihres AllSongs-Abonnements aktiv.

grimta

6

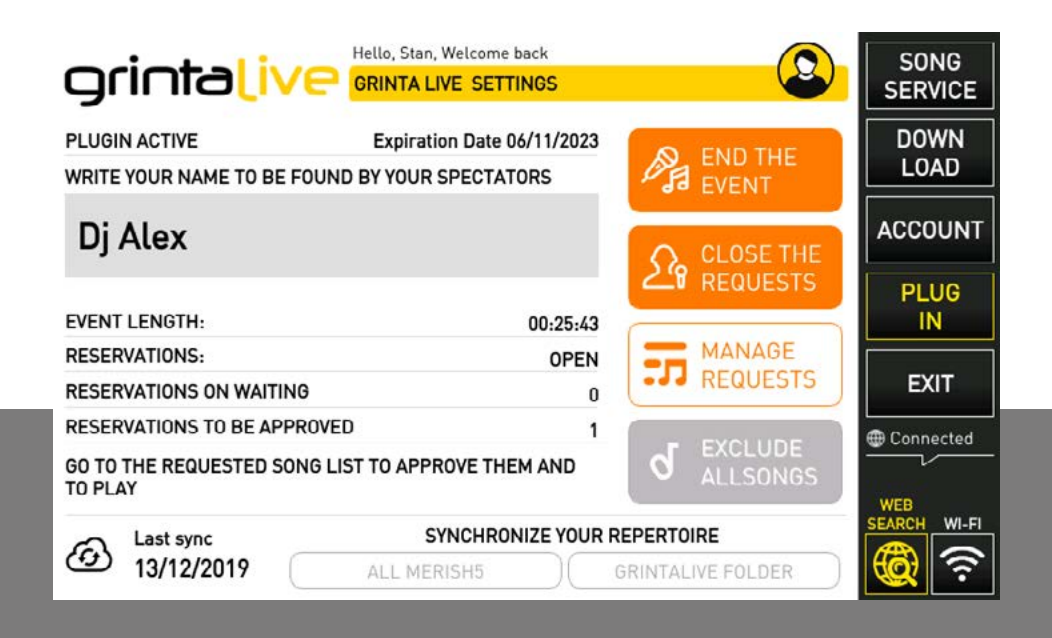

#### DIES IST DER HAUPTBILDSCHIRM VON GRINTA LIVE DER MERISH5-SEITE:

Der Künstlername wird vom Publikum auf der App-Seite des Handys eingegeben und dient für den Zugang zum

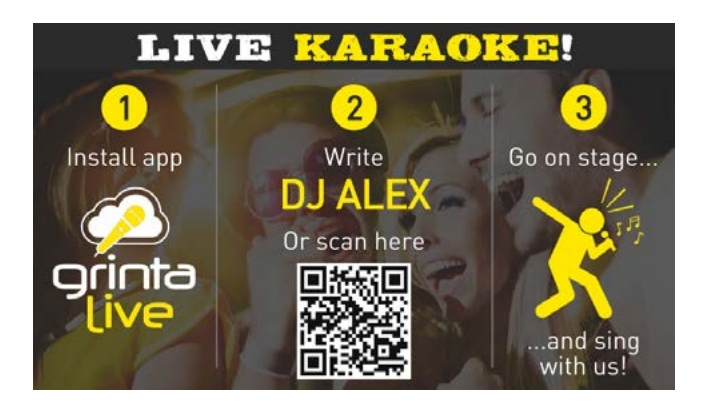

Der QR-Code der Ihre mit Grinta Live verbundenen Karaoke-Abende identifiziert, kann auch auf speziellen Flyern und personalisierten Schildern ausgedruckt werden, die wir auf der Webseite www.songservice.it zur Verfügung stellen.

Der Künstlername wird einmalig vergeben, es kann zum Beispiel nicht zwei DJ Alex geben. Sollte Ihr erwünschter Künstlername bereits vergeben sein, empfehlen wir, den Ortsnamen oder die Stadt neben dem Künstlernamen anzugeben, wie z. B. "DJ Alex Riccione".

Nachdem Sie den Künstlernamen gewählt haben, wird vorgeschlagen, mit den Tasten am unteren Bildschirmrand in die Synchronisation des Repertoires zu wechseln. Sie haben zwei Möglichkeiten: Die erste ist TUTTO MERISH5 (ALLES MERISH5), welches Ihr gesamtes Archiv der Öffentlichkeit zur Verfügung stellt. Das zweite ist der GRINTALIVE ORDNER, der Ihnen ermöglicht, nur das Repertoire zugänglich zu machen, das sich im entsprechenden Ordner befindet.

Darüber hinaus können Sie durch das Anklicken der Schaltfläche EXCLUDE ALL SONGS den allgemeinen Songservice-Repertoire ein- oder ausschließen, wenn Sie über ein aktives ALL SONGS-Abonnement verfügen. Grinta Live führt eine Analyse der Songs durch, die gespeichert wurden unter

Repertoire und für die Teilnahme am Abend. Alternativ können Sie das Ereignis auch über den QR-Code eingeben, der auf dem Fernseher angezeigt wird, sollte ein Event aktiv sein und dabei keine Songs laufen.

Merish5, ermöglicht dem Publikum die Kontrolle der verfügbaren Songs auf dem eigenen Handy.

Die Synchronisierung des Repertoires muss immer dann durchgeführt werden, wenn Songs dem Merish5-Repertoire hinzugefügt oder gelöscht werden. Das Repertoire von Grinta Live umfasst Backing-Tracks in MIDI- und MP3-Format mit Text.

Das Datum der letzten Synchronisierung des Repertoires wird auf der linken Seite angezeigt.

HINWEIS: Sollten Sie ein aktives **AllSongs**-Abonnement besitzen, werden auch alle Backing-Tracks von der Webseite www. songservice.it in Ihr Repertoire miteinbezogen, auch wenn nicht alle auf der Festplatte Ihres Merish5 vorhanden sind. Auf der rechten Seite befinden sich die drei Tasten, welche die Events regeln, d. h. die Abende, die Sie mit Grinta Live verwalten wollen. Wenn Sie ein Event starten und die Anfragen öffnen, wird Merish5 für diejenigen sichtbar, die im Raum ein Smartphone mit der heruntergeladenen und aktiven Grinta Live App besitzen. Jetzt kann das Publikum:

- 1. das Repertoire Ihres Merish5 sehen
- 2. das Repertoire nach bevorzugten Titeln oder Künstlern durchsuchen

3. Reservierungen durchgeben, um mit Ihnen zu singen oder einfach nur zuzuhören

4. die Texte der Songs, die Sie gerade spielen, lesen

Weitere interaktive Funktionen werden in Kürze in die App integriert.

Wenn Sie ein Event gestartet haben, muss man auch auf AN-FRAGEN ÖFFNEN gehen. Somit beginnt dann auch der Abend.

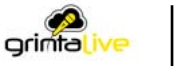

Jetzt kann das Publikum mit Ihnen interagieren.

An dieser Stelle können Sie Merish5 wie gewohnt gebrauchen. Das GRINTA LIVE-Symbol erscheint auf dem Hauptbildschirm und zeigt den Status des Plug-ins an.

Jedes Mal, wenn ein Teilnehmer im Laufe des Abends eine Reservierung auf Merish5 absendet, erscheint eine Benachrichtigung innerhalb des GRINTA LIVE-Symbols auf dem Hauptbildschirm:

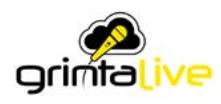

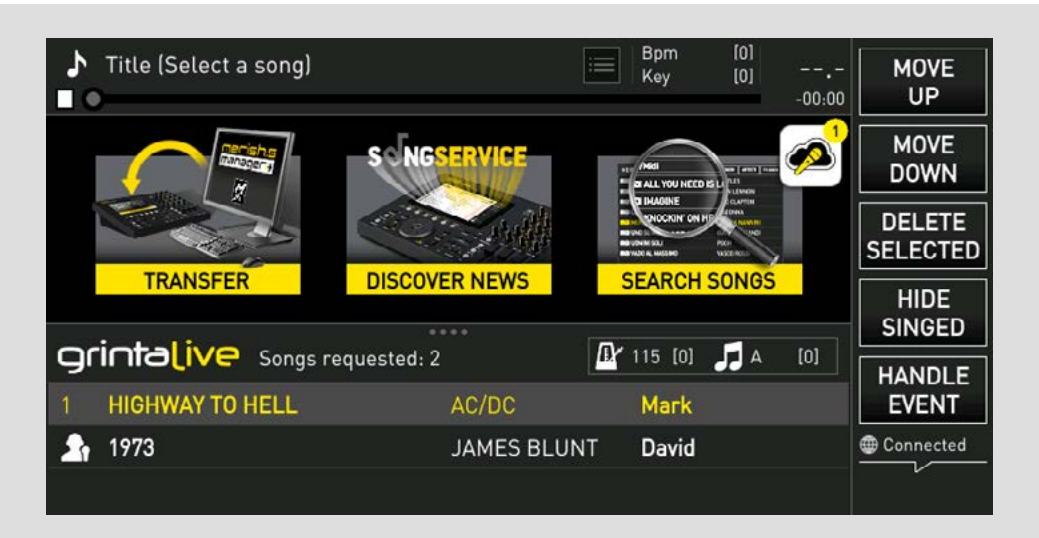

Durch Berühren des Symbols gelangt man in die Liste der Reservierungen (Playlist) des Publikums, wo mehrere Optionen zu finden sind.

Auf der rechten Seite erlauben Ihnen die Funktionstasten Folgendes:

1. NACH OBEN: Bringt die ausgewählte Anfrage zur vorherigen Position in der Playlist.

2. NACH UNTEN: Bringt die ausgewählte Anfrage zur nächsten Position in der Playlist.

3. AUSWAHL LÖSCHEN: Storniert die zuvor genehmigte Anfrage

4. SONGS AUSBLENDEN: Blendet aus der Liste die Songs aus,

die im Laufe des Abends schon gesungen wurden. 5. EVENT VERWALTEN: Zurück zum Hauptbildschirm der App Die Tasten am unteren Rand (Annehmen und Ablehnen) ermöglichen Ihnen, die Anfragen des Publikums zu verwalten.

Anfragen können angenommen oder abgelehnt und die Person diesbezüglich mit einer Benachrichtigung informiert werden, die auf ihrem Smartphone erscheint.

Wenn Sie einen der gewünschten Songs auswählen, können Sie auch die Tonhöhe und das Tempo während der Wiedergabe mit den physischen Tasten des Merish5 ändern.

#### GRINTA LIVE (SMARTPHONE APP)

Die Grinta Live App ist sehr einfach. Wir möchten hiermit einige Hinweise für ihren Gebrauch auf Smartphones liefern.

Vom Hauptbildschirm der App aus haben Sie Zugriff auf das mit Merish5 eröffnete Event.

Geben Sie unter Name des Animateurs Ihren Künstlernamen ein. Sie können den QR-Code auch direkt auf dem Fernsehgerät (von Merish5 wiedergegeben) ablichten oder für diesen Anlass ausdrucken lassen. M-Live stellt auch Flyer und Schilder mit Ihrem gedruckten QR-Code zur Verfügung. Der QR-Code ist ein einmalig ausgestellter Code.

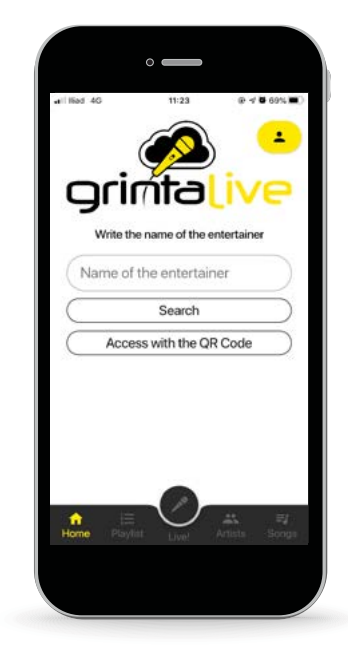

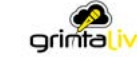

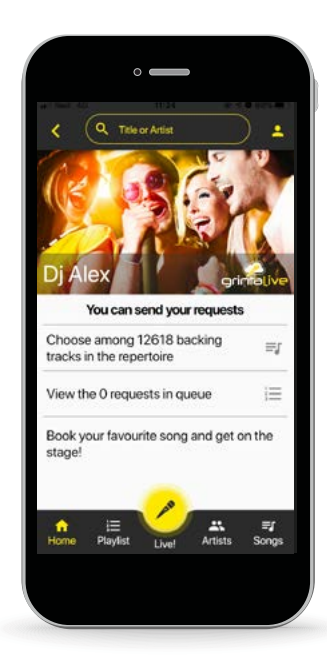

Die Taste mit dem MIKROFON-Symbol hat zwei Modi: Schwarz und Gelb

Wenn sie gelb ist, erlaubt sie den Zugriff auf die Textleseseite. Die App zeigt die Texte der Songs von Merish5 an. HINWEIS: Spuren in Video-MP4- und CDG-Formaten sind davon ausgeschlossen.

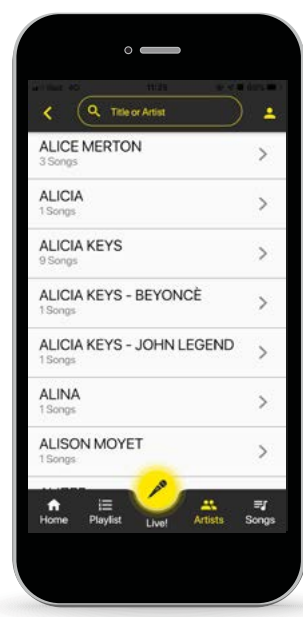

Wenn Sie den gewünschten Titel finden, können Sie seine Ausführung "buchen" und er wird Teil der Anfragen, die auf Merish5 erscheinen. Durch das Berühren des Symbols rechts neben dem Titel erhält der Leiter des Abends eine Benachrichtigung und die Reservierung kann angenommen oder abgelehnt werden.

Der Nutzer (Publikum) erhält eine Benachrichtigung über die Annahme oder Ablehnung der Reservierung.

Einige Ratschläge: Sobald der Event eröffnet wurde und Sie die Anfragen gestartet haben, können Ihre Fans Reservierungen vornehmen, sodass Sie den Abend noch einige Stunden vor Beginn organisieren können. Sobald Sie die Gesamtzahl der Anforderungen erhalten haben, können Sie die Anforderungen schließen und den Event im Modus "aktiv" lassen. Wenn ein Event geschlossen wird, werden auch die Benutzeranforderungen dauerhaft gelöscht. Wir empfehlen Ihnen, den Abend erst dann zu schließen, wenn er auch tatsächlich beendet wurde.

Benutzer von Grinta Live können im Archiv Ihres Merish5 (nach der Synchronisierung des Repertoires) nach einem Titel oder Künstler suchen.

In der App gibt es erweiterte Suchfunktionen, die eine schnelle Suche auch unter Tausenden von Titeln im Archiv ermöglichen. Die Listen der Künstler und Tracks können eingesehen werden, indem man durch die Listen scrollt oder nach einem Lieblingstitel oder Künstler sucht. Um das Repertoire besser zu organisieren, ist es ratsam, die neuen Klassifizierungs- und Schreibfunktionen, der Merish PC Manager Datenbank, zu verwenden. Mit der Software können Sie die Titel der Backing-Tracks und Interpreten/Künstler eingeben oder bearbeiten.

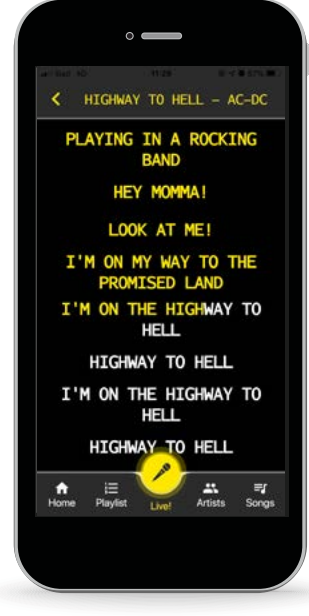

Das Archiv kann entweder je nach Titel oder nach Künstler abgerufen werden (sollten die Songs in Ihrem Repertoire auch ordnungsgemäß archiviert und indiziert sein).

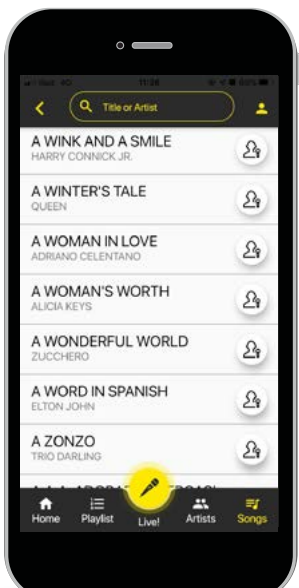

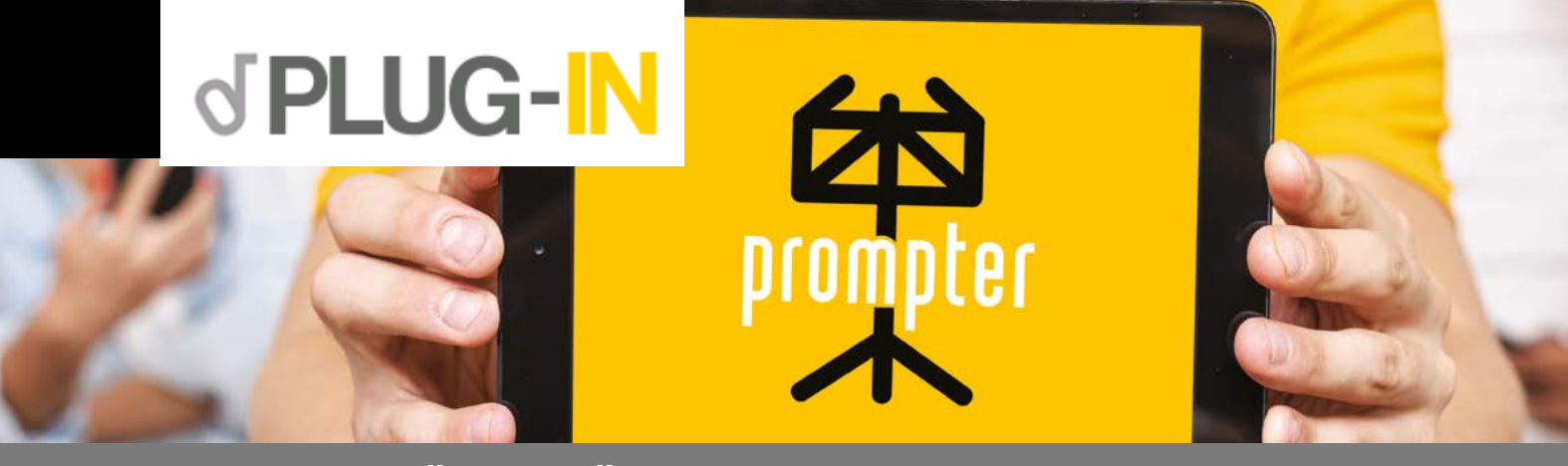

#### REMOTE NOTENSTÄNDER FÜR MERISH5

DIESES PLUG-IN VERWANDELT IHR TABLET ODER SMARTPHONE IN EINEN ELEKTRONISCHEN NOTENSTÄN-DER, WO SIE DIE TEXTE UND AKKORDE (FALLS VORHANDEN) DER BACKING-TRACKS IM MIDI-, MP3- UND MTA-FORMAT, DIE AUF MERISH5 GESPIELT WERDEN, LESEN KÖNNEN.

PROMPTER BESTEHT AUS ZWEI INTERAKTIVEN TEILEN: DEM PLUG-IN PROMPTER, WELCHES AUF MERISH5 AKTIVIERT WIRD (VON WWW.SONGSERVICE.IT AUS, UNTER DER SEITE PLUG-IN SHOP) UND DEM ZWEITEN TEIL, EINER APP, DIE AUF IHR SMARTPHONE MITTELS APP STORE ODER GOOGLE PLAY HERUNTERGELADEN WERDEN KANN.

DIE APP HEISST PROMPTER UND IST KOSTENLOS.

WENN SIE DAS PLUG-IN-PROMPTER AUF IHREM MERISH5 AKTIVIERT HABEN, IST MERISH VON EINEM TA-BLETT ODER SMARTPHONE AUS SICHTBAR, AUF DEM DIE PROMPTER APP INSTALLIERT WURDE. MERISH5 WIRD MIT IHREM BENUTZERNAMEN AUF DER WEBSEITE WWW.SONGSERVICE.IT ANGEGEBEN.

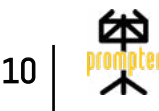

#### WAS MERISH5 BETRIFFT, SO SIND DIE EINZIGEN TÄTIGKEITEN ZUR AKTIVIERUNG DES PROMPTERS WIE FOLGT:

- 1. Das Erstellen eines Kontos auf der Webseite www.songservice.it, falls Sie noch kein Konto haben sollten.
- 2. Loggen Sie sich von Merish5 aus ein. Schaltfläche WEB Seite ACCOUNT (KONTO). Siehe Merish5-Handbuch Abschn. ERSTE SCHRITTE und Abschn. FRONTPANEL.
- 3. Kontrollieren Sie auf der PLUG-IN-Seite das Vorhandensein des Prompter-Symbols. Sollte es nicht vorhanden sein müssen Sie ein Update auf die neueste Merish5-Version durchführen.
- 4. Wenn Sie das Prompter-Symbol zum ersten Mal drücken, wird das Fenster 15 Tage lang als kostenlose Testversion aktiviert. Danach können Sie Prompter definitiv von www.songservice.it und der PLUG-IN-Seite aus aktivieren.
- 5. Verbinden Sie Merish5 mit dem WLAN-Netzwerk, damit es für alle sichtbar wird. Die Verbindung kann auch mit einem mitgelieferten WLAN-USB-Stift hergestellt werden oder durch den Anschluss eines Android-Smartphones an den USB-Ausgang von Merish5. Alternativ verbindet sich Merish5 auch über ein Ethernet-Kabel mit Internet.
- 6. Sobald der PROMPTER durch das Antippen des Symbols korrekt aktiviert wurde, gelangen Sie zu diesem Bildschirm, von wo aus Sie das Plug-in ein- und ausschalten können. Achtung: Wenn Sie Merish5 ausschalten, wird der Plug-in-Prompter automatisch deaktiviert.
- 7. Zu diesem Zeitpunkt, aber auch schon vorher, kann die PROMPTER-App aus dem App Store oder Google Play auf Ihrer Vorrichtung (Tablet oder Apple/Android Smartphone) heruntergeladen und gestartet werden. Wenn Sie mehr als einen Merish5 haben, erscheint folgender Bildschirm, der den verfügbaren Merish5 innerhalb des Verbindungsbereichs anzeigt. Wählen Sie den Richtigen aus. Der Name von Merish5 entspricht dem Benutzernamen, der für die Anmeldung auf www.songservice.it verwendet wird.

#### Sobald das Gerät mit Merish5 verbunden wurde,

erscheinen der Text und die Akkorde der ausgeführten Backing-Tracks auf dem Bildschirm des angeschlossenen Gerätes.

Anbei ein Beispiel:

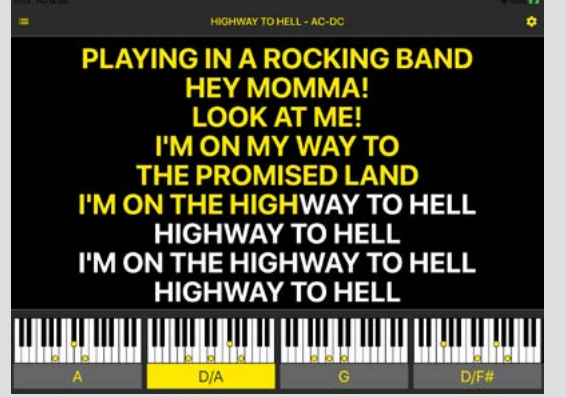

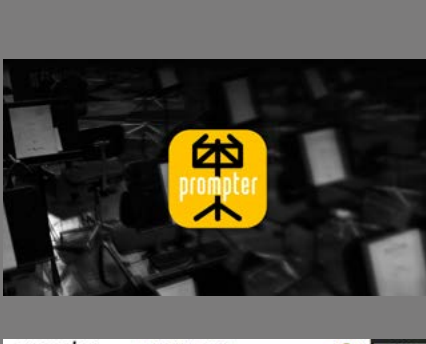

3.

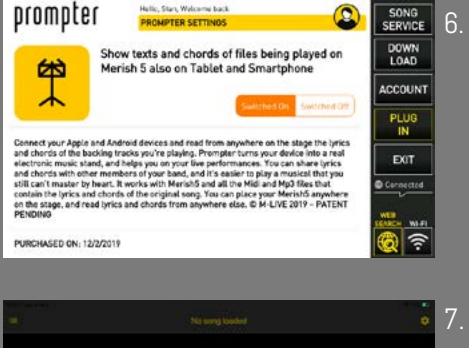

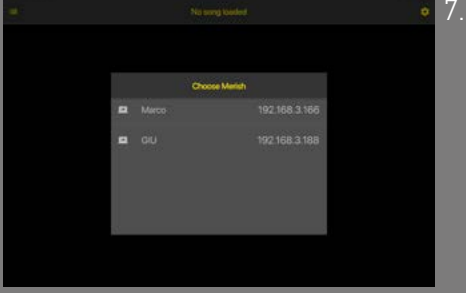

Zum Zeitpunkt der Erstellung dieses Handbuchs sind folgende Optionen möglich, die Sie durch Anklicken des OPTIONEN-Tastenrades oben rechts erreichen können:

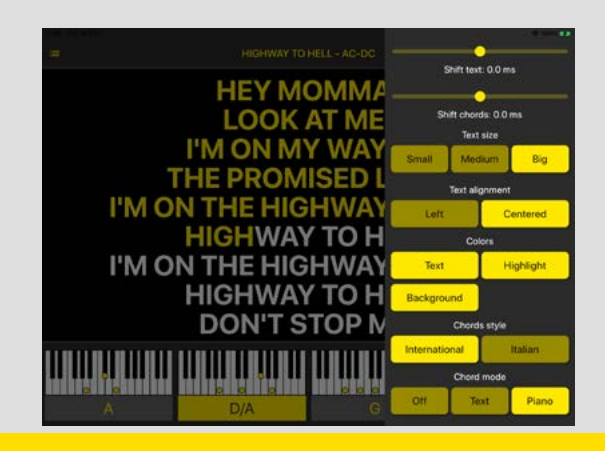

#### DIE MÖGLICHEN OPTIONEN SIND:

- Text/Akkorde verschieben: Für das Verschieben innerhalb des Tempos der Textelemente oder Akkorde. Diese Funktion kann für die Optimierung der Synchronisation nützlich sein.
- Textgröße: Wählt die Größe des Textkörpers aus.
- Textausrichtung: Für die Wahl der Textanzeige auf der Seite.
- Färbung: Für das Definieren der Farben der verschiedenen Teile des Bildschirms.
- Akkordstile: Präferenzen im Text der Akkorde.
- Akkordmodus: Akkorde können in verschiedenen Modi angezeigt werden und von hier aus können Sie Ihren bevorzugten Modus auswählen. **11 11 Modus auswählen.** 11 **Augustus Auswahlen und der Kommentual der Kommen von der Kommen vor der Schweizer auswählen.**

## merish5+ plus

VERSION vom 20. November 2019 @ M-LIVE - PATENT PENDING VERSION vom 20. November 2019 © M-LIVE - PATENT PENDING

> M-Live Srl Via Luciona 1872/B, 47842 San Giovanni in Marignano (RN), Italien Tel: (+39) 0541 827066 Fax: (+39) 0541 827067

m-live.com - songservice.it